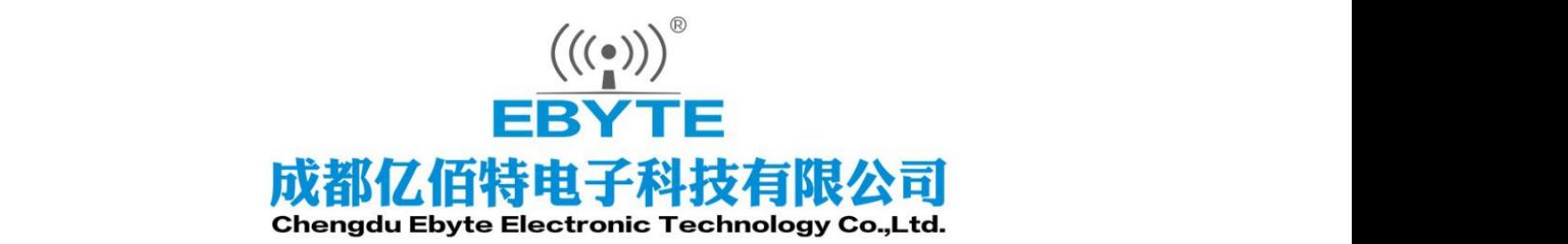

# **Wireless Modem**

# 用户使用手册

# NB-IoT 串口服务器 E840-DTU (EA01)

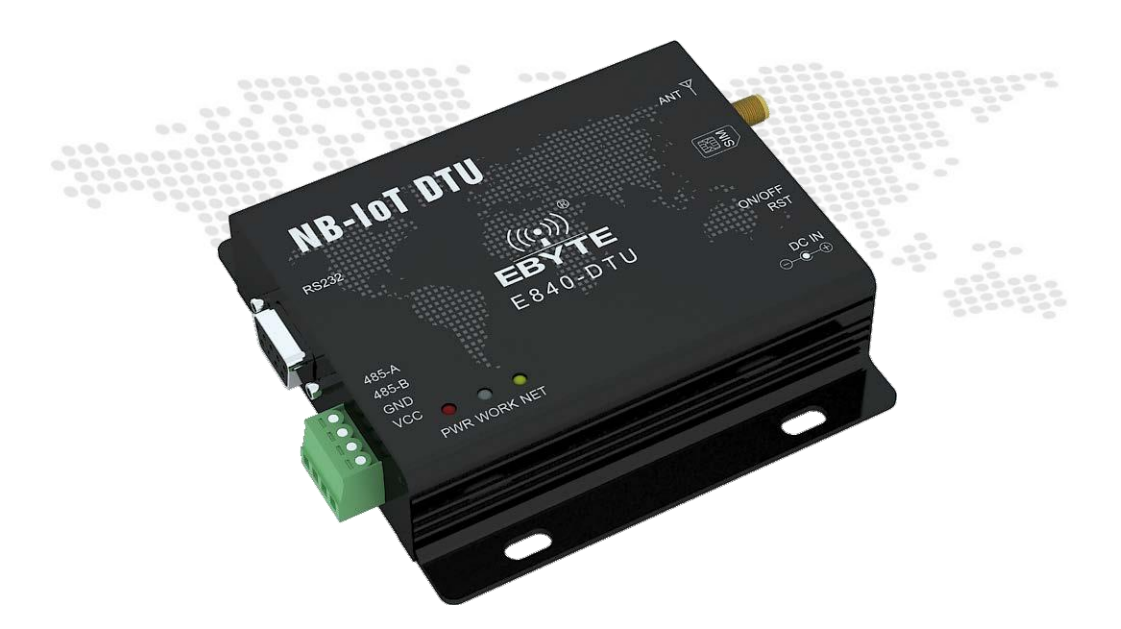

本说明书可能会随着产品的改进而更新,请以最新版的说明书为准 成都亿佰特电子科技有限公司保留对本说明中所有内容的最终解释权及修改权

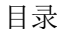

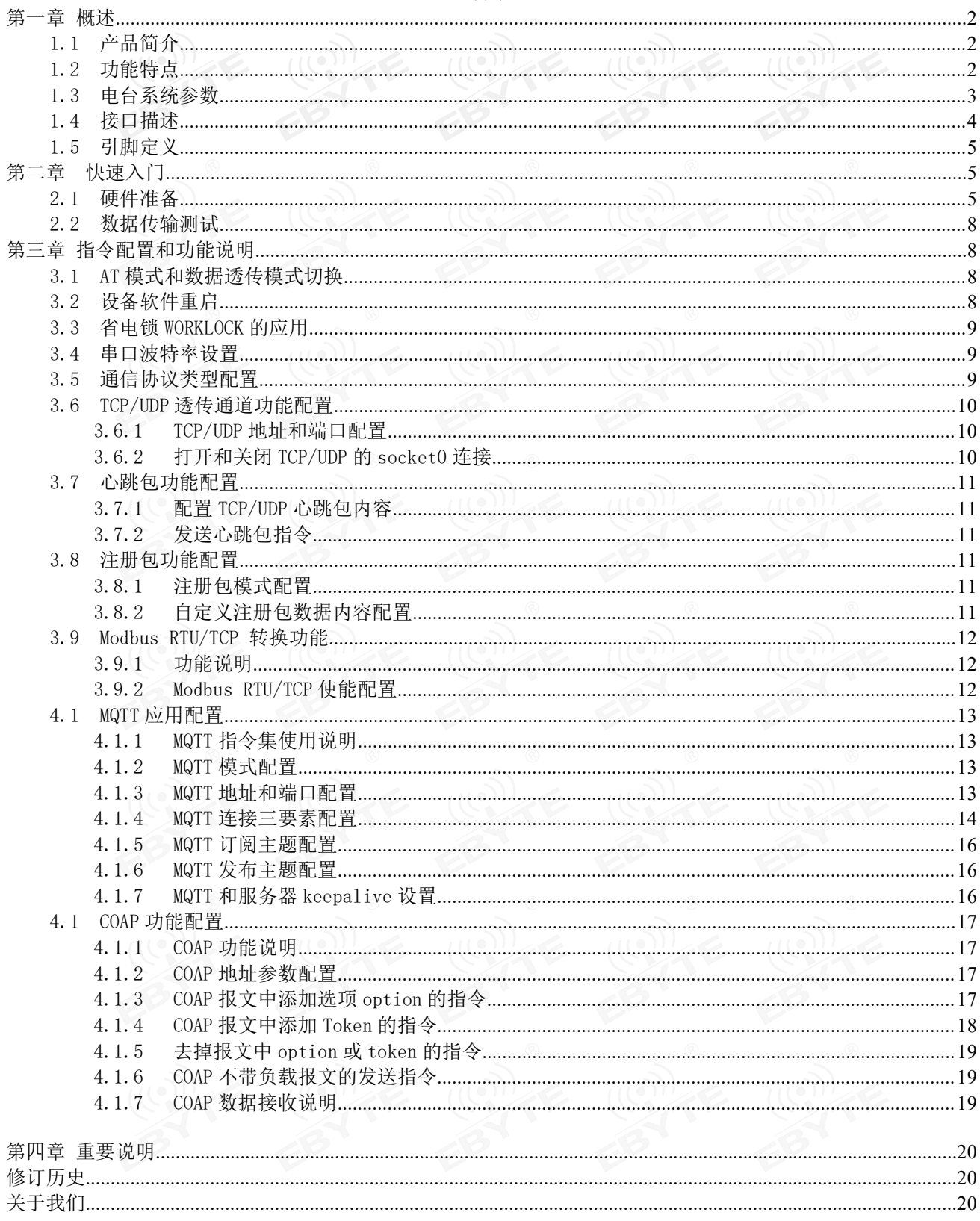

# <span id="page-2-0"></span>第一章 概述

<span id="page-2-1"></span>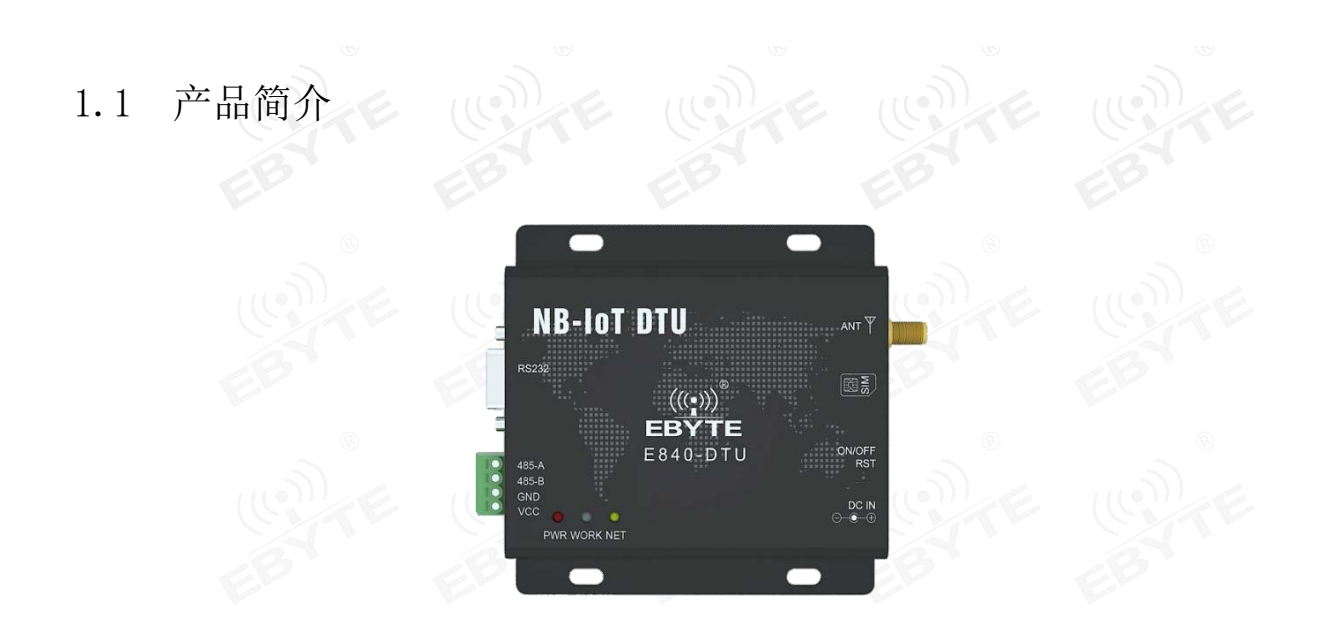

E840-DTU(EA01)是亿佰特推出的 NB-IOT 电台产品,该产品软件功能完善,覆盖绝大多数常规应用场景,用户只需通过 简单的设置,即可实现串口到网络服务器的双向数据透明传输。

E840-DTU (EA01)是为实现串口设备与网络服务器, 通过 NB 网络相互传输数据而开发的产品, 通过简单的 AT 指令进 行设置,即可轻松使用本产品实现串口到网络的双向数据透明传输。

电台在电源部分使用 DC 电源座或者 RS485 端子供电, 使用 5V~36V 宽电压供电, 支持 5.0V 供电。RS485 和 RS232 电路使用电气隔离方案,具有抗干扰能力,能适应使用在一些电磁干扰强的环境当中,比如一些电力行业当中。

# <span id="page-2-2"></span>1.2 功能特点

- 支持数据透明传输,支持 TCP/UDP 透传;,支持心跳包、注册包功能;
- 支持 TCP、UDP、MQTT、COAP、LwM2M 等协议;
- 支持电信云 CTWING、华为云 OceanConnect、联通云、中移 onenet 云平台、阿里云、百度云;
- 支持两路 Socket 链路同时收发;
- 支持 Modbus RTU/TCP 转换
- 支持 5~36V 宽电压供电, 采用 DC 电源座和端子两种供电方式;
- RS485 电路使用电气隔离、防雷击、防浪涌方案,具有抗干扰能力;

# <span id="page-3-0"></span>1.3 电台系统参数

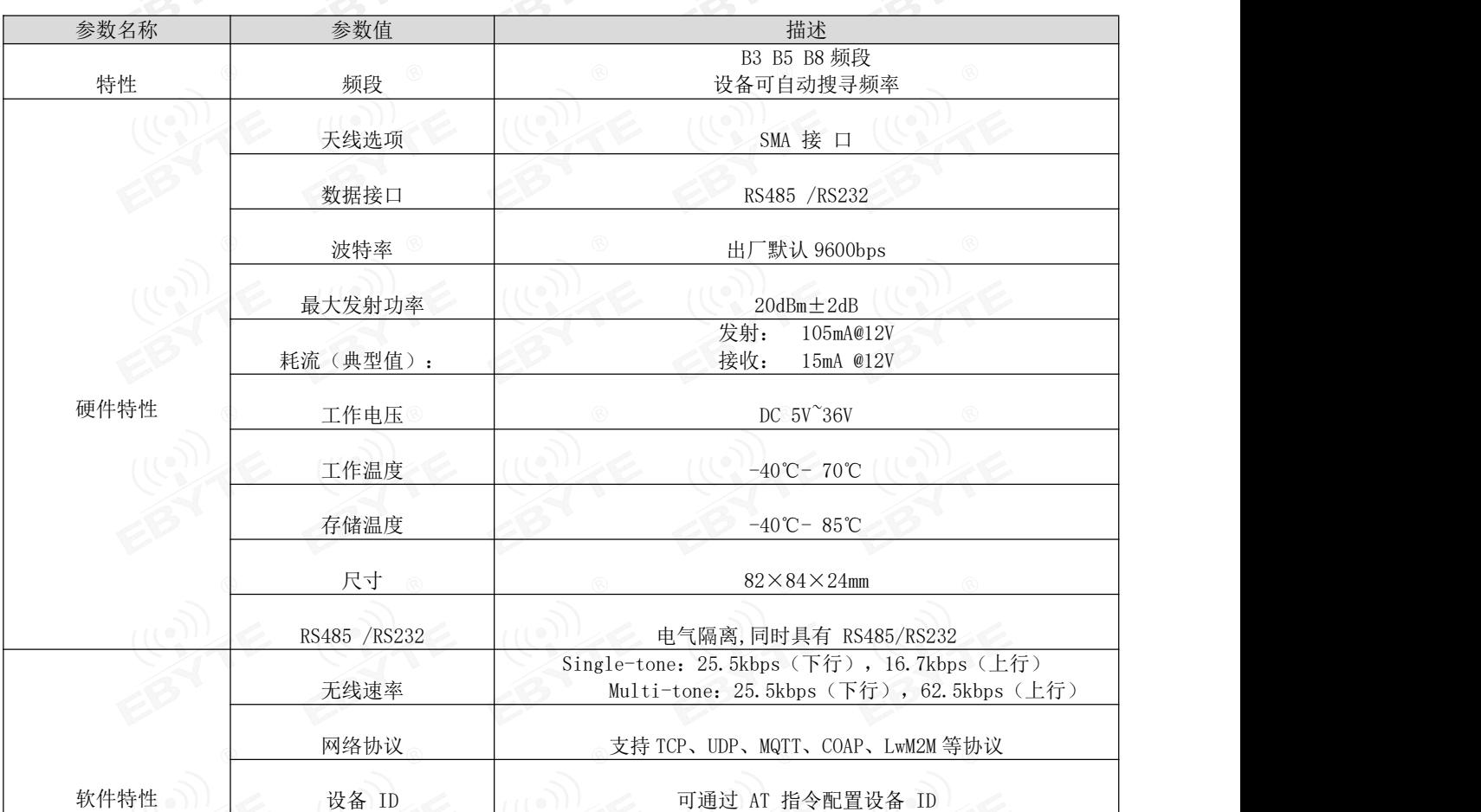

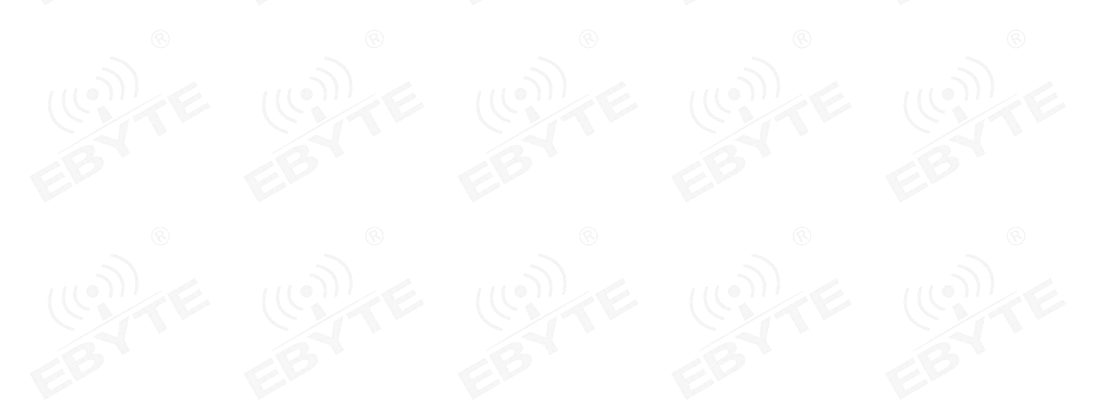

# <span id="page-4-0"></span>1.4 接口描述

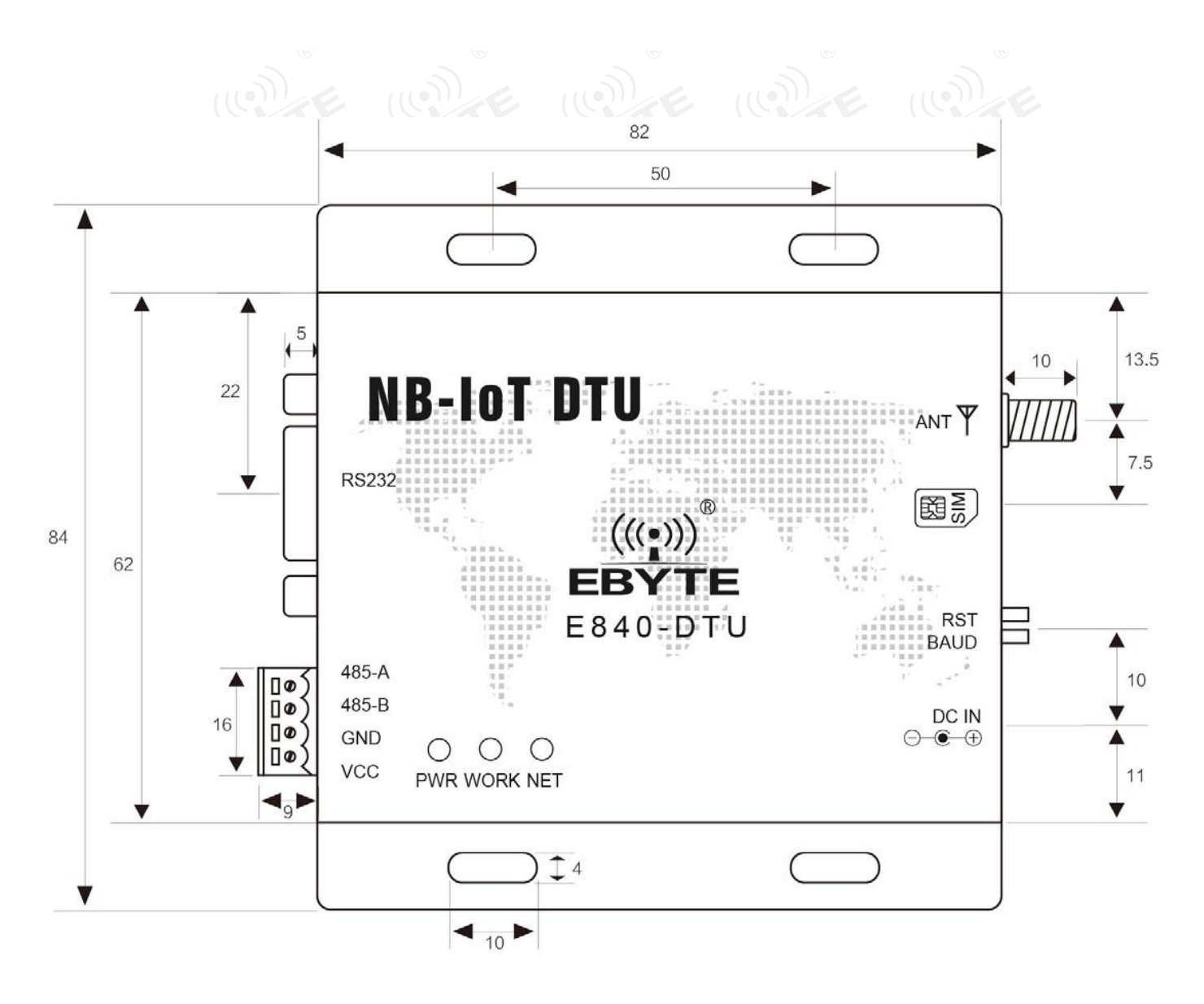

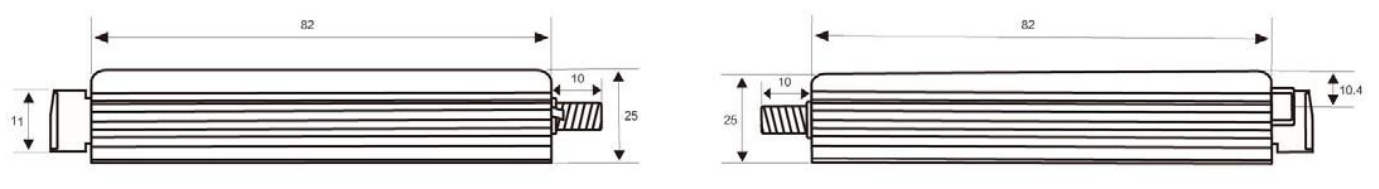

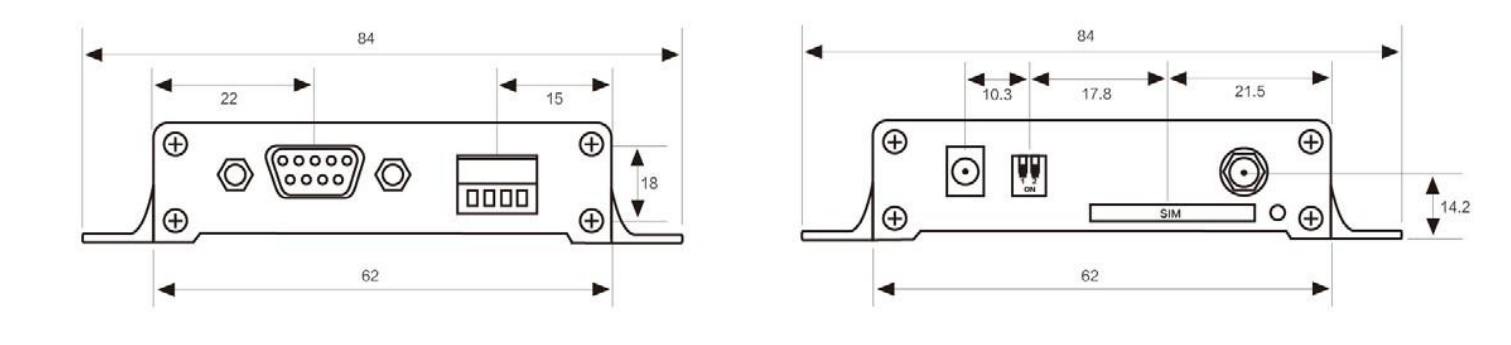

# <span id="page-5-0"></span>1.5 引脚定义

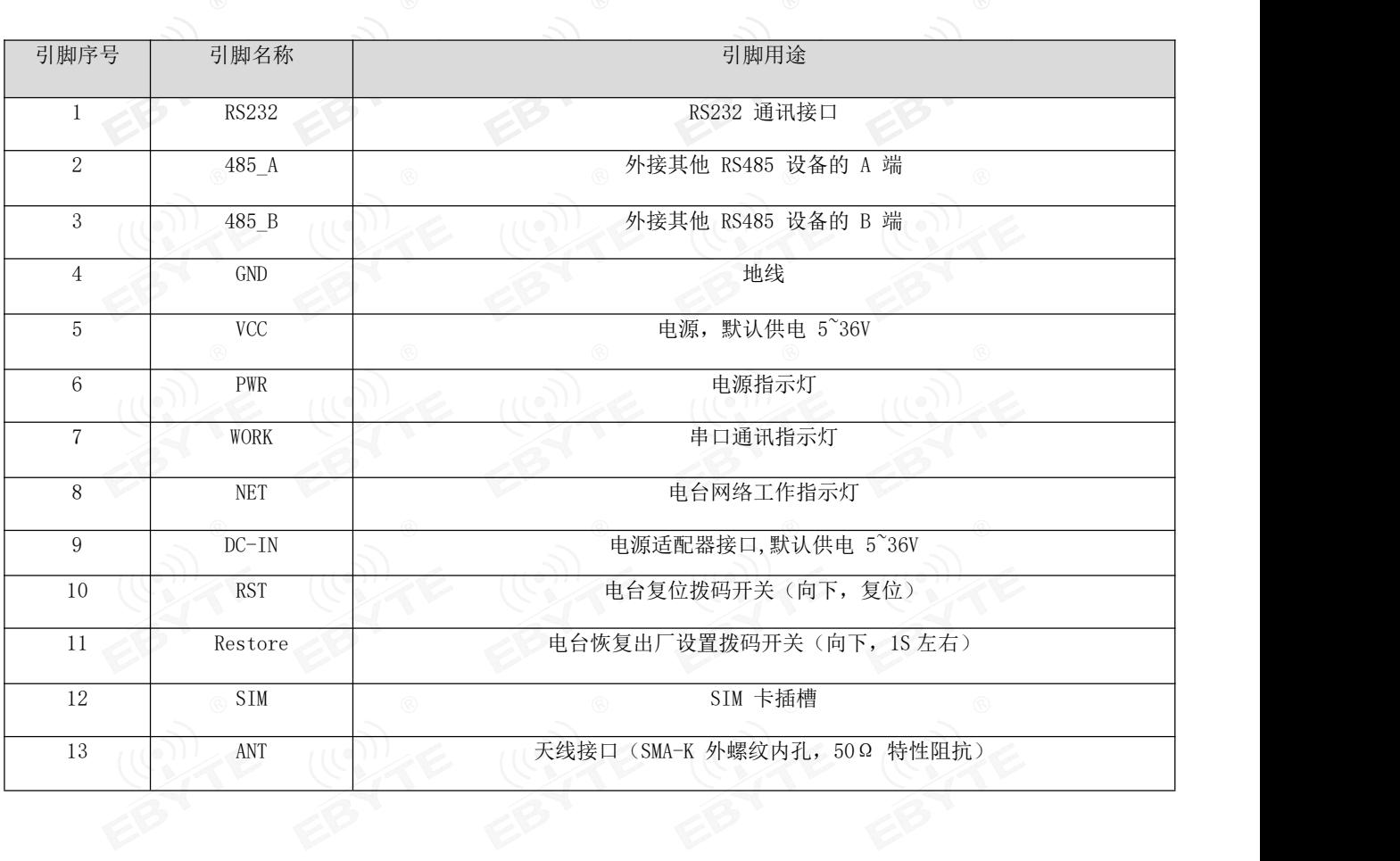

# <span id="page-5-1"></span>第二章 快速入门

# <span id="page-5-2"></span>2.1 硬件准备

本次测试需要用到的硬件设备如下: 在测试之前,按照推荐电路连接好串口线,SIM 卡,天线等硬件。

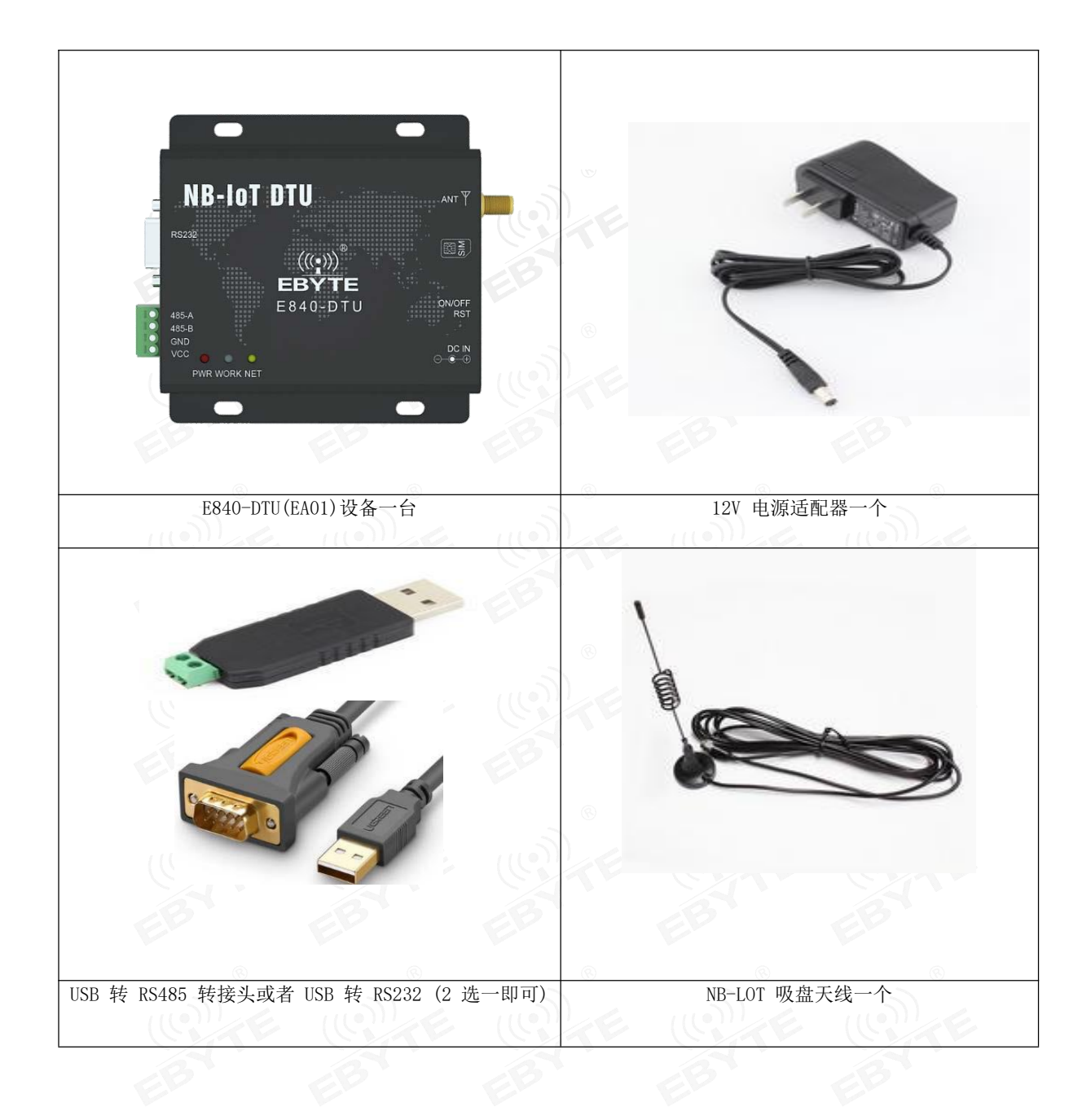

在测试之前,将电源及天线等硬件连接好。

- 1. 电脑浏览器访问成都亿佰特官方网站: [www.ebyte.com](http://www.ebyte.com), 下载最新的串口工具, 安装 USB 转串口驱动程序, 运行软件!
- 2. 选择对应 COM 口号,产品出厂默认串口波特率为 9600、8N1,按照指令手册配置模块;
- 3. 查询信号强度,设置设备连接服务器 IP 及端口号分别为: 116.62.42.192, 8124; (亿佰特测试服务器);
- 4. 然后重启模块,等待设备 LINK 灯常亮。
- 5. 手机关注"亿佰特物联网应用专家"微信公众号,进入页面,依次点击:客户支持->设备测试,手机截图界 面如下:

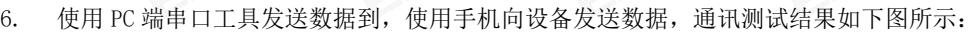

◆ 首页(Home) > 通信测试(Test) **CONTRACTORS** 

E840-DTU-001

 $ASCH$   $\vee$ 

数据发送(Data send)

www.ebyte.com

 $\check{~}$ 

ASCII

- 数据报收

武器支送

发送(Send)

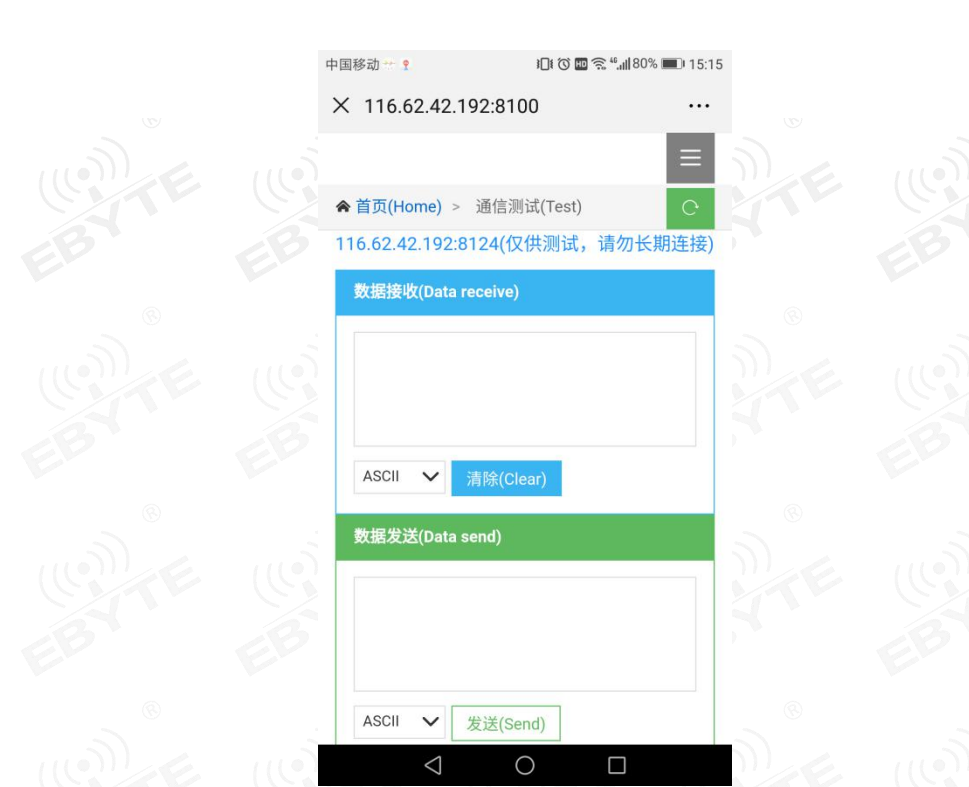

# <span id="page-8-0"></span>2.2 数据传输测试

本次数据传输测试需要用到的软件工具: 任意串口助手, 本文选择 XCOM, 该软件驱动可以到我司官网自行下载

- 1. 向 E840-DTU(EA01)卡槽内放置 SIM 卡,用上述的连接方式连接到电脑串口。打开设置串口助手软件,首先选择 对应的串口号、波特率等参数(9600波特率),并打开串口。
- 2. 用我司配置的电源适配器给 E840-DTU(EA01)供电,(注意复位脚置高)POWER 灯亮起表示电台正常上电工作。
- 3. E840-DTU(EA01)有两种工作模式:网络透传模式,云平台工作模式;可以采用AT指令配置
- 4. 配置完成后就可以进行数据测试了

# <span id="page-8-1"></span>第三章 指令配置和功能说明

### <span id="page-8-2"></span>3.1 AT 模式和数据透传模式切换

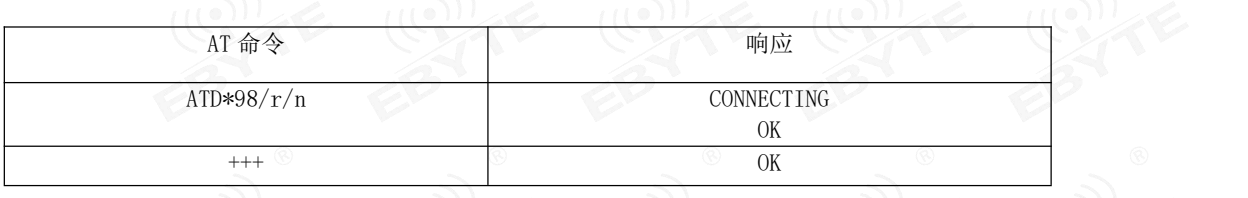

1. 上电默认工作于AT指令模式,AT 命令模式下,发 ATD\*98/r/n 或 ATD\*99/r/n,将切换到透传模式下;

2. <+++>: 透传模式下,用户数据最后三个字节为"+++",或用户数据传输结束完成后发送三个字节"+++",将结束透 传模式;

# <span id="page-8-3"></span>3.2 设备软件重启

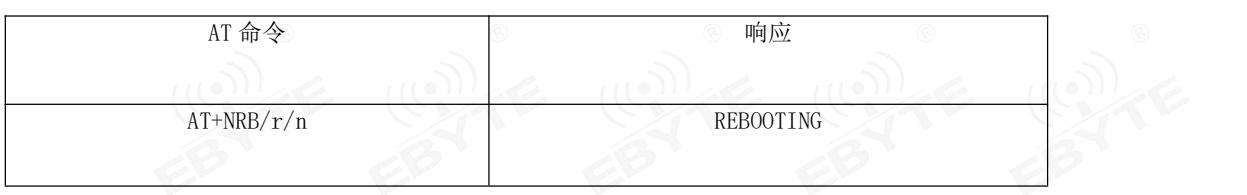

输入该AT指令后设备将软重启,同时会把AT参数保存到flash中。AT参数需要掉电记忆的时候,先通过AT指令配置参数,然 后必须输入AT+NRB参数才会记忆到flash中。

# <span id="page-9-0"></span>3.3 省电锁 WORKLOCK 的应用

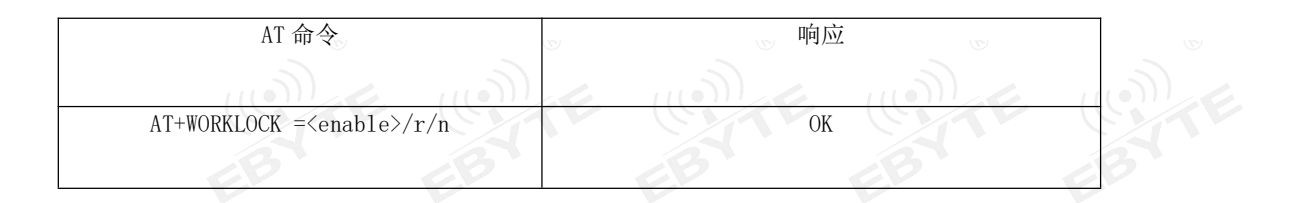

- 1. 由于NB模块长时间处于深睡模式(芯片掉电状态),为了保证应用期间提前进入深睡导致数据交互失败,输入 AT+WORKLOCK=1加工作锁可以防止提前进入深睡,数据业务交互完毕后输入AT+WORKLOCK=0释放锁模块进入深睡。
- 2. 模块支持串口唤醒,输入AT命令即可唤醒,AT指令唤醒模块后会自动加工作锁,所以每次唤醒进行业务交互完毕后必 须输入AT+WORKLOCK=0释放锁才能进入深睡。
- 3. 注:重新上电后也必须输入AT+WORKLOCK=0才能进入深睡

# <span id="page-9-1"></span>3.4 串口波特率设置

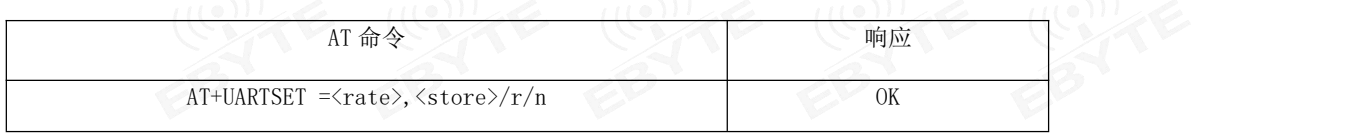

1. 该命令与移远的"AT+ NATSPEED"功能类似,用于设置 AT 串口的波特率等参数,默认为 9600波特率, 当 store 为 0 时,波特率动态生效,当 store 为 1 时,将设置的波特率除以 2400 后保存到flash中且自动重启生效。

2. 参数配置说明

◆<rate>: 波特率, 目前最高支持115200。

◆<store>: 是否保存, 默认为不保存, 即动态切换波特率; 若设为 1, 则保存到 NV 中, 且立即重启; 若设为 0则表示动 态生效,需要对方同步切换波特率。

## <span id="page-9-2"></span>3.5 通信协议类型配置

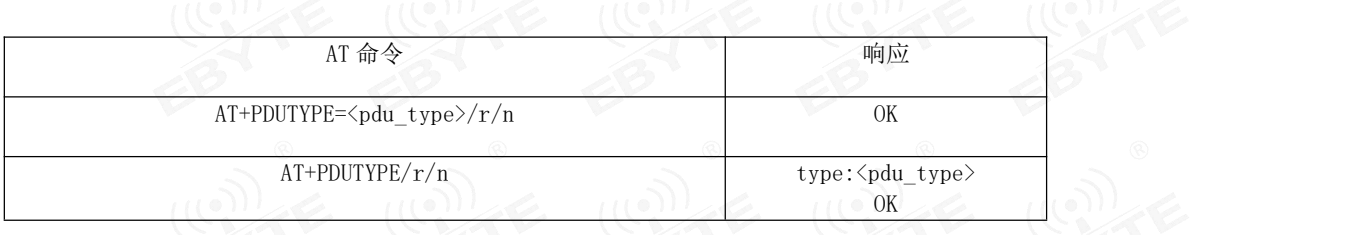

1. 目前支持MQTT、COAP、TCP/UDP和亿百特云协议,目前模组支持两路socket,允许TCP/UDP和MQTT、COAP其中一个同时 通信, TCP/UDP始终打开socket0, MQTT、COAP、打开socket1。

2. 配置参数说明

◆<pdu\_type>,0表示基于TCP或UDP协议,1表示基于MQTT协议,2表示基于COAP协议。

注:需要掉电保存时,输入AT+NRB指令会保存参数到flash中,同时自动重启生效。

# <span id="page-10-0"></span>3.6 TCP/UDP 透传通道功能配置

#### <span id="page-10-1"></span>3.6.1 TCP/UDP 地址和端口配置

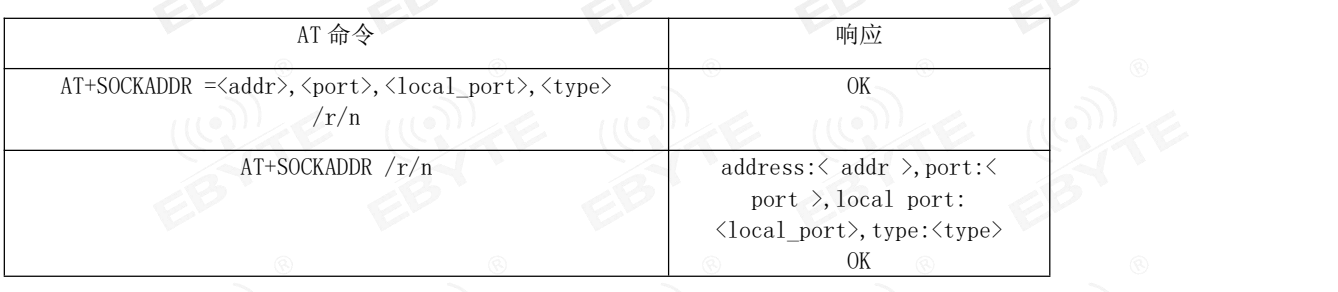

1. socket0地址支持IP地址和域名,最大字节长度支持50个字节,设备软重启、硬件复位和正常上电自动连接socket0, 设备深睡中唤醒需要输入打开关闭指令AT+SOCKONOFF连接socket0,若在连接前服务器端没有释放链路则终端需要先成 功断开链路然后再连接socket0。

- 2. 配置参数说明
- ◆<addr>,支持IP地址或域名,最大字节长度50个字节。
- ◆<Port>, 远端服务器的端口。
- ◆<local\_port>,本地端口,0 表示由 tcpip 自由选择,默认为0。
- ◆<type>, 0表示TCP协议,31表示UDP协议。
- 注:需要掉电保存时,输入AT+NRB指令会保存参数到flash中,同时自动重启生效。
- 3. Socket连接状态发生变化会主动上报 +XSSTATE:<id>,<state>;
- ◆<id>表示创建的socket id,目前仅支持0和1,TCP/DUP通道只能用0,COAP、MQTT、用通道1。
- ◆<state>表示socket连接状态,1表示连接态,0表示断开连接。

如socket0连接成功后会主动上报+XSSTATE:0,1,当服务器或终端断开socket0时也会主动上报+XSSTATE:0,0。

#### <span id="page-10-2"></span>3.6.2 打开和关闭 TCP/UDP 的 socket0 连接

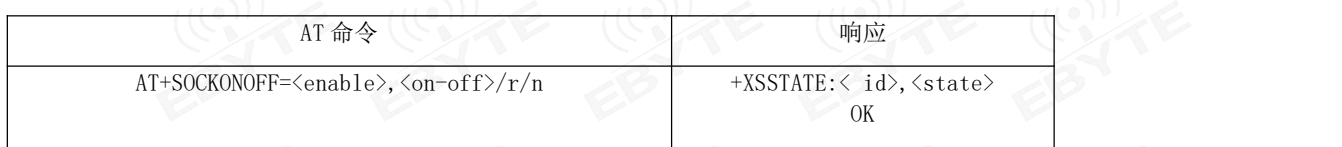

◆<enable>,表示是否使能TCP/UDP通道,1表示使能,0表示不使能。默认是使能打开TCP/UDP通道。

◆<on-off>,表示打开或关闭socket0,1表示打开,0表示关闭。

注:需要掉电保存时,输入AT+NRB指令会保存参数到flash中,同时自动重启生效。

# <span id="page-11-0"></span>3.7 心跳包功能配置

#### <span id="page-11-1"></span>3.7.1 配置 TCP/UDP 心跳包内容

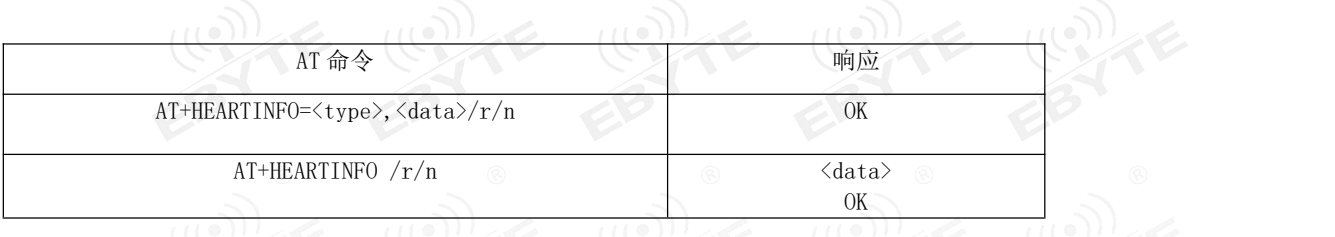

◆<type >,0表示心跳包类型为 HEX格式, 1表示心跳类型为 ASCII 码 (字符串)格式。

◆<data>,发送的心跳包数据内容,最大长度小于40,默认值为"Ebyte nbiot heart rate data"。

注:需要掉电保存时,输入AT+NRB指令会保存参数到flash中,同时自动重启生效。

#### <span id="page-11-2"></span>3.7.2 发送心跳包指令

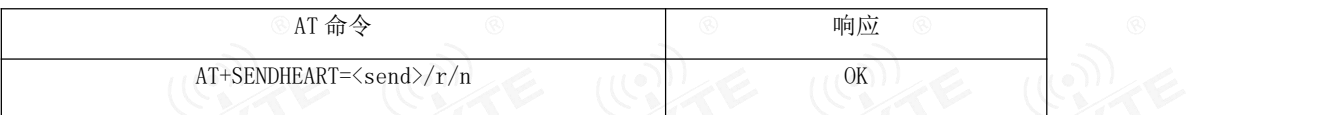

1. 输入AT指令AT+SENDHEART=1,则可以完成心跳包的发送。

2. 若pdu\_type选择TCP/UDP则发送TCP/UDP心跳包,选择MQTT则发送MQTT心跳包(发送成功后串口会打印"PINGRESP")。

# <span id="page-11-3"></span>3.8 注册包功能配置

#### <span id="page-11-4"></span>3.8.1 注册包模式配置

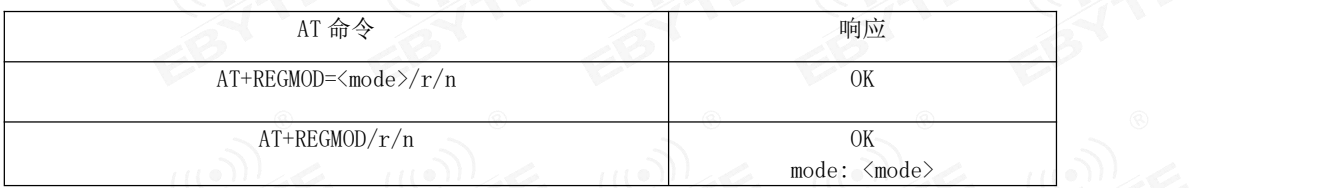

◆<mode>,0表示关闭注册包,1表示在发送的每一包数据前加上IMEI注册包,2表示在发送的每一包数据前加上自定义注册 包,3表示只有在第一次链接到服务器时发送一个IMEI注册包;4表示只有在第一次链接到服务器时发送一个自定义注册包; 注:需要掉电保存时,输入AT+NRB指令会保存参数到flash中,同时自动重启生效。

#### <span id="page-11-5"></span>3.8.2 自定义注册包数据内容配置

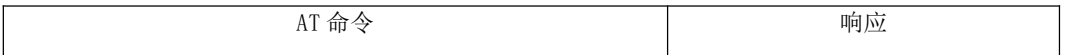

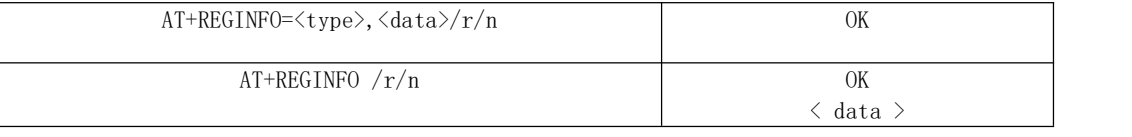

◆<type>,0表示注册包类型为 HEX格式, 1表示注册包类型为 ASCII 码 (字符串)格式。 ◆<data>,发送的注册包数据内容,最大长度小于40,默认值为"Ebyte Register packet"。 注:需要掉电保存时,输入AT+NRB指令会保存参数到flash中,同时自动重启生效。

# <span id="page-12-0"></span>3.9 Modbus RTU/TCP 转换功能

#### <span id="page-12-1"></span>3.9.1 功能说明

开启 Modbus RTU/TCP 转换功能功能后,接收状态下,当无线接收到 Modbus RTU 数据格式时会自动转换为 Modbus TCP 的数据格式串口打印,当无线接收到 Modbus TCP 数据格式时会自动转换为 Modbus RTU 的数据格式串口打印;发射状态下, 当串口接收到 Modbus RTU 数据格式时会自动转换为 Modbus TCP 的数据格式无线发送,当串口接收到 Modbus TCP 数据格式 时会自动转换为 Modbus RTU 的数据格式无线发送;

#### <span id="page-12-2"></span>3.9.2 Modbus RTU/TCP 使能配置

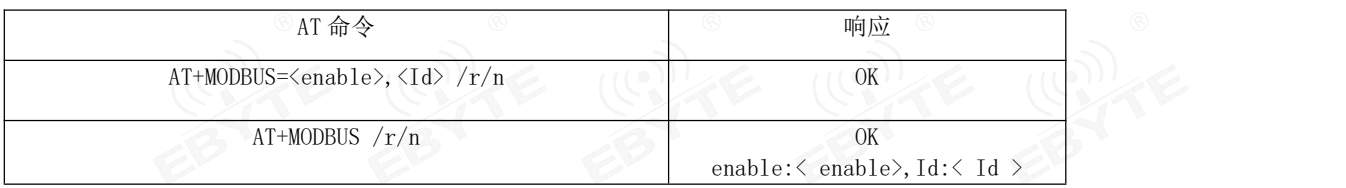

1. 参数配置说明

◆<enable>,0表示关闭modbus RTU/TCP转换功能,1表示打开modbus RTU/TCP转换功能。

◆<Id>,表示modbus TCP事务处理标识, (0~65535 ) 2 字节长度,

#### 2. 事务处理标识Id功能说明

◆modbus TCP转modbus RTU状态下,当Id=0时,收到的任意 modbusTCP 都将转换成对应的 RTU 协议,否则只有事务处理标 识匹配才转换。

◆modbus RTU转modbus TCP状态下,表示转换成后的modbus TCP事务处理标识

注:需要掉电保存时,输入AT+NRB指令会保存参数到flash中,同时自动重启生效。

# <span id="page-13-0"></span>4.1 MQTT 应用配置

#### <span id="page-13-1"></span>4.1.1 MQTT 指令集使用说明

首先 AT+MQTTMODE 指令配置 MOTT 的工作模式软复位重启生效,其次 AT+PDUTYPE 确认是否在数据帧类型是否为 mqtt 传 输,其次 AT+MQTTCONN 配置连接的三要素,再次 AT+MQTTSUBTOP 和 AT+MQTTPUBTOP 指令配置订阅和发布的主题,最后 ATD\*98 进入传输模式进行业务交互,交互完毕后输入+++进入 AT 指令模式,涉及低功耗业务需要输入 AT+WORKLOCK=0 指令 释放锁进入深睡模式。

#### <span id="page-13-2"></span>4.1.2 MQTT 模式配置

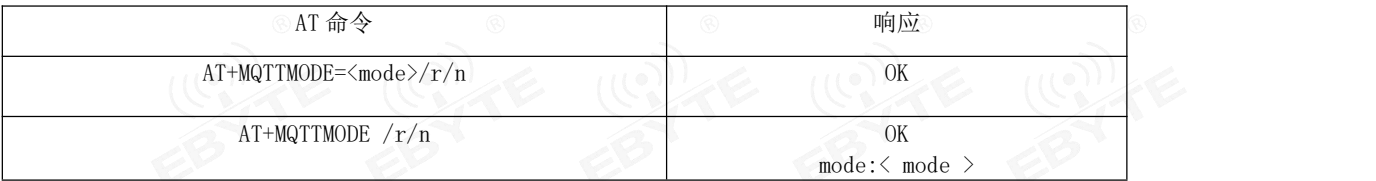

◆<type>,0表示关闭mqtt功能,1表示接入阿里云平台,2表示接入onenet平台以及其他支持标准MQTT协议的物联网平台,3 表示接入百度云平台。

注:需要掉电保存时,输入AT+NRB指令会保存参数到flash中,同时自动重启生效。

#### <span id="page-13-3"></span>4.1.3 MQTT 地址和端口配置

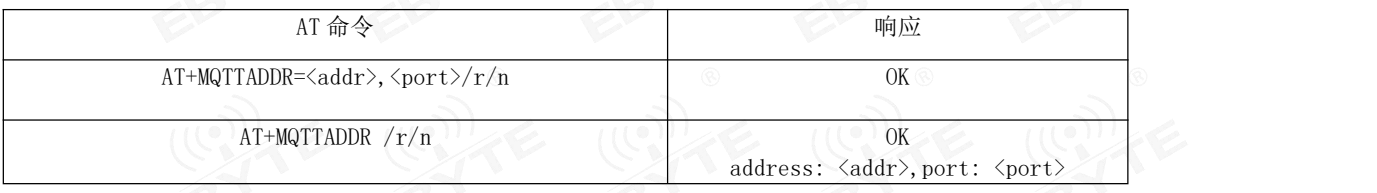

1. 当mqtt模式为0时,输入此指令会提示"mqtt closed";当mqtt模式为1时,配置阿里云平台的地址和端口;当mqtt模 式为2时,配置onenet平台或其他平台的地址和端口;当mqtt模式为3时,配置百度云平台的地址和端口;

注:百度云、onenet、MQTT三大平台的域名地址一般不会改变,若域名真的发生变化也可以通过指令修改。

- 2. 参数配置说明
- ◆<addr>,表示服务器的IP地址或域名,最长50个字节。
- ◆<port>,表示服务器端口。

#### <span id="page-14-0"></span>4.1.4 MQTT 连接三要素配置

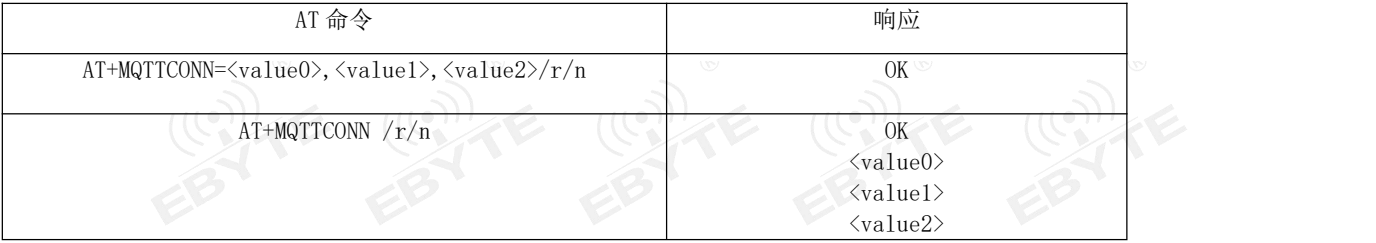

#### 1. 三要素的每一个长度不大于40个字节。

2. 各平台的三要素值说明。

◆阿里云平台, value0表示产品的ProductKey "alPbEeweXIm"如下截图所示

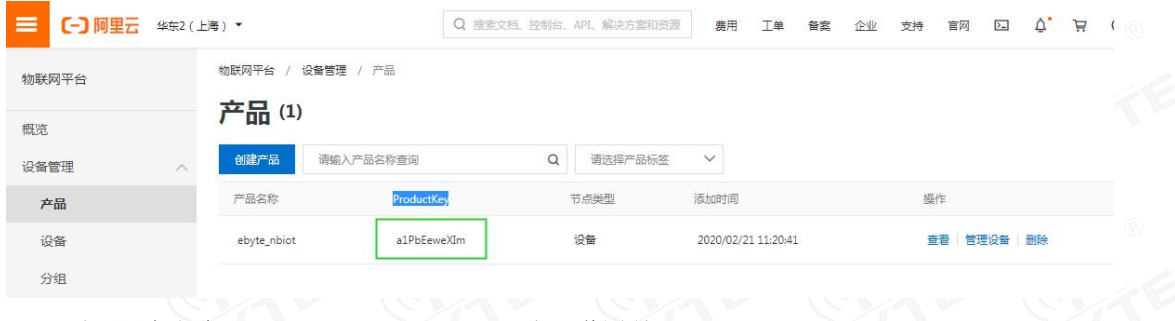

Value1表示设备名称"ebyte\_nbiot\_door\_senor"如下截图所示

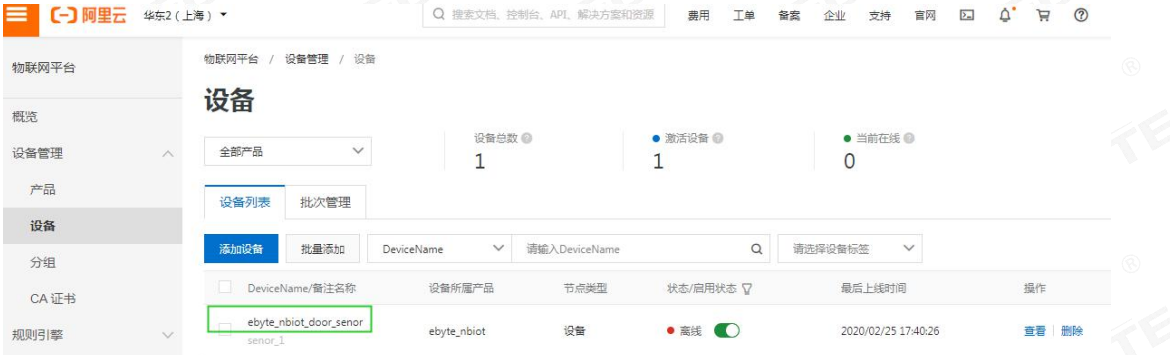

Value2表示链接密钥(password),密钥阿里云提供的mqtt签名工具进行计算,把签名结果填入value2中,

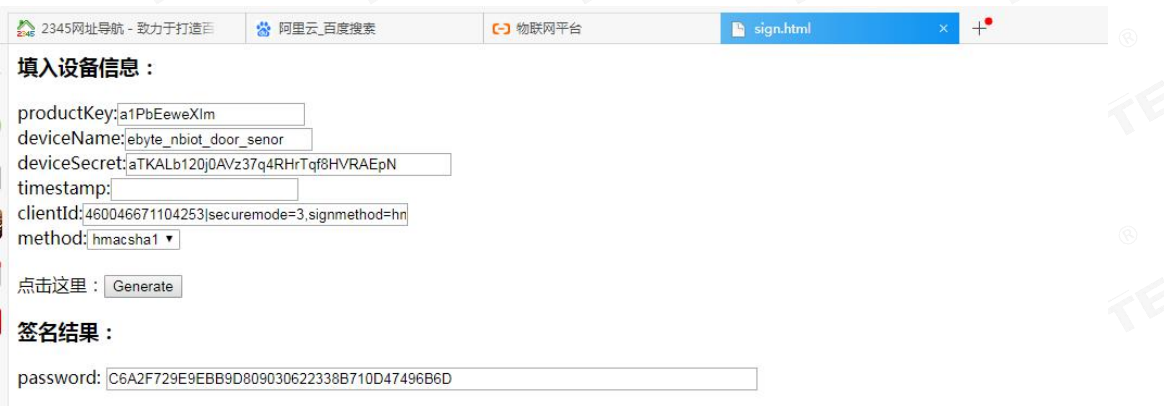

其中produckkey\deviceName\deviceSecret的值在如下截图的设备中查看

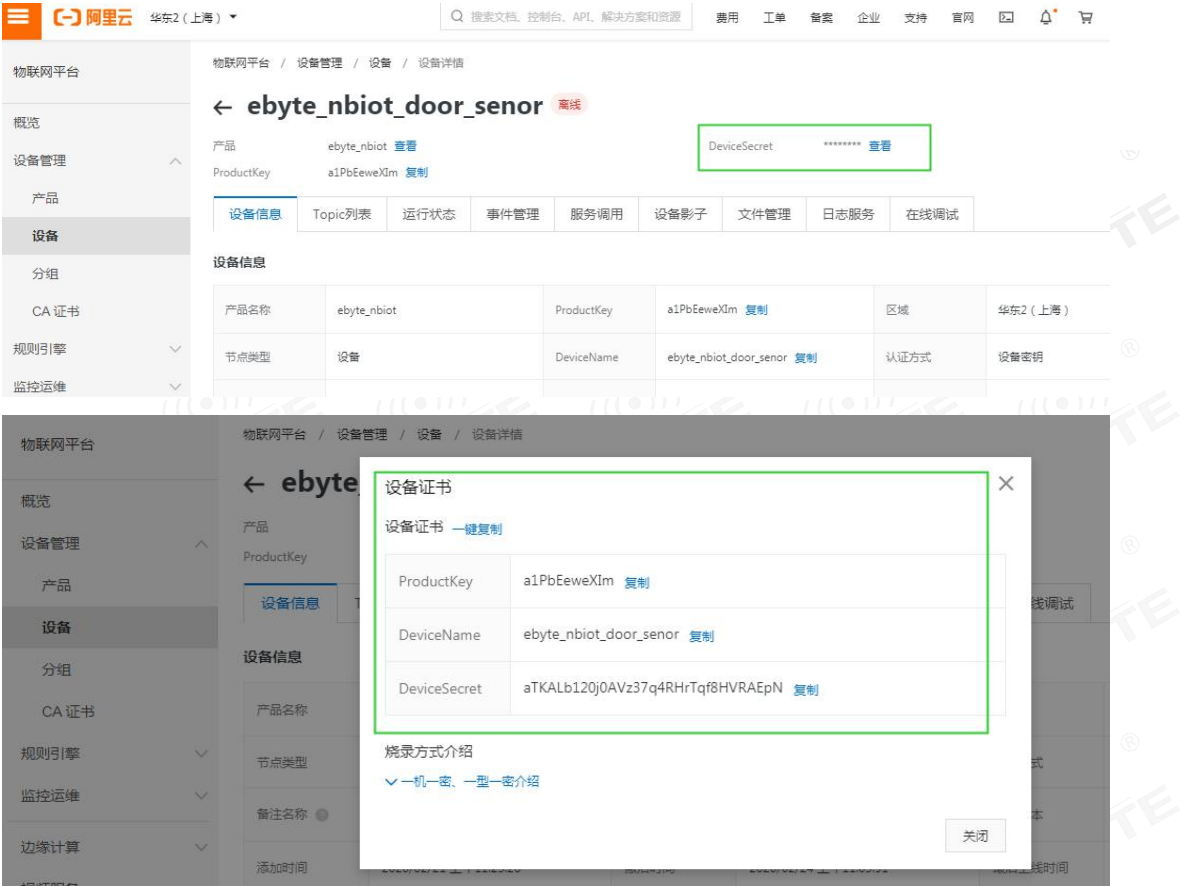

其中clientID为460046671104253|securemode=3,signmethod=hmacsha1|, |securemode=3,signmethod=hmacsha1|为固定的 值,460046671104253为卡的CIMI号AT+CIMI获取。

◆百度云平台, value0表示新建物影子时输入的名称如"ebyte\_nbiot\_xy", value1表示用户名如

"7nzgctm/ebyte\_nbiot\_xy", value2表示物影子连接配置中的key。

◆onenet平台, value0表示设备ID如下截图所示

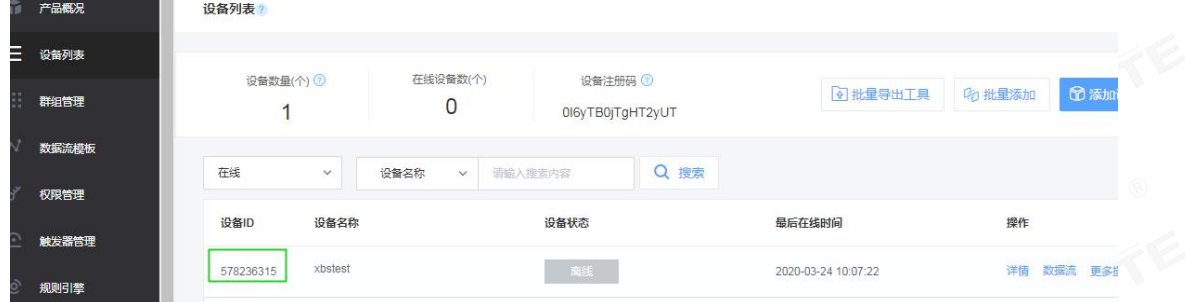

Value1表示的是产品ID,如下截图所示<br>Value1表示的是产品ID,如下截图所示

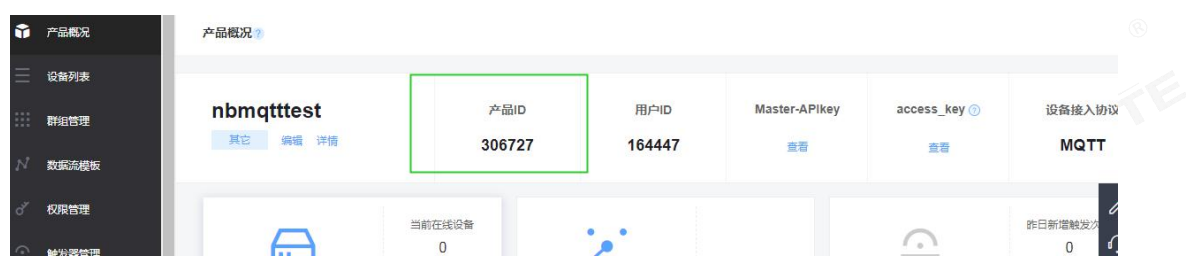

Value2值是设备的鉴权信息,如截图所示

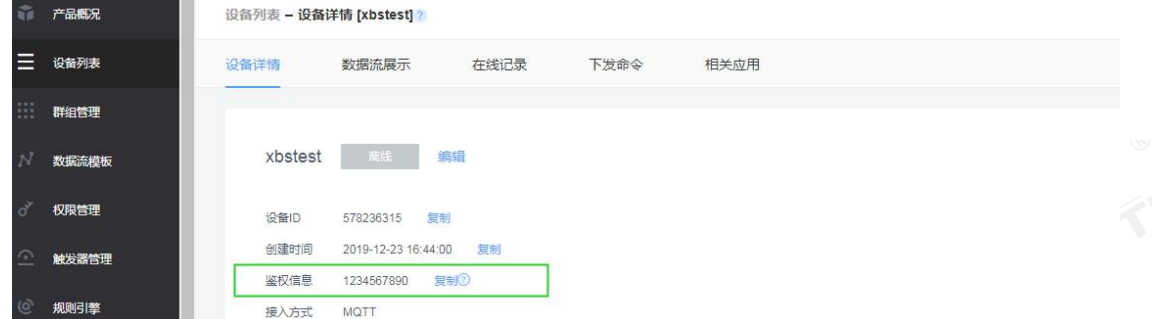

注:需要掉电保存时,输入AT+NRB指令会保存参数到flash中,同时自动重启生效

#### <span id="page-16-0"></span>4.1.5 MQTT 订阅主题配置

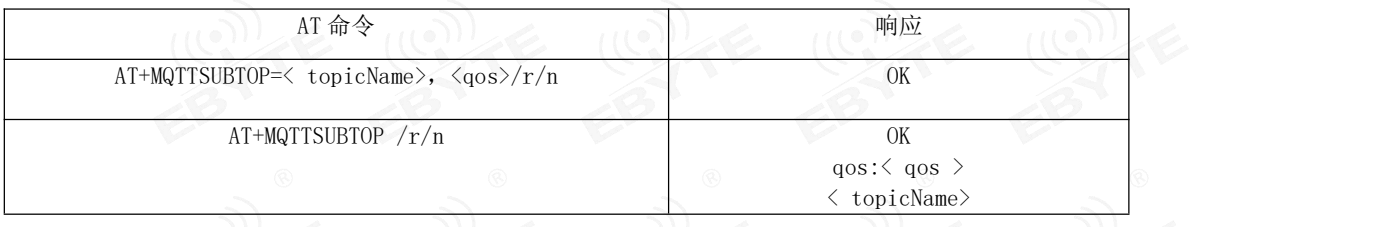

◆<topicName>:订阅主题的内容200字节内的字符串。

◆<qos>:服务质量支持qos=0,qos=1,qos=2。

#### <span id="page-16-1"></span>4.1.6 MQTT 发布主题配置

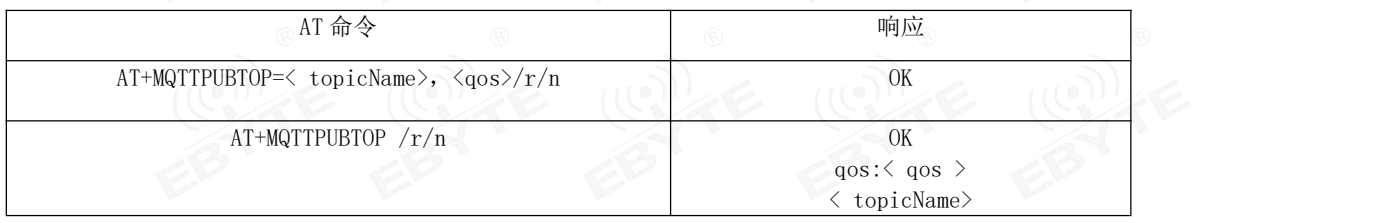

◆<topicName>:发布主题的内容200字节内的字符串。

◆<qos>:服务质量支持qos=0,qos=1,qos=2。

#### <span id="page-16-2"></span>4.1.7 MQTT 和服务器 keepalive 设置

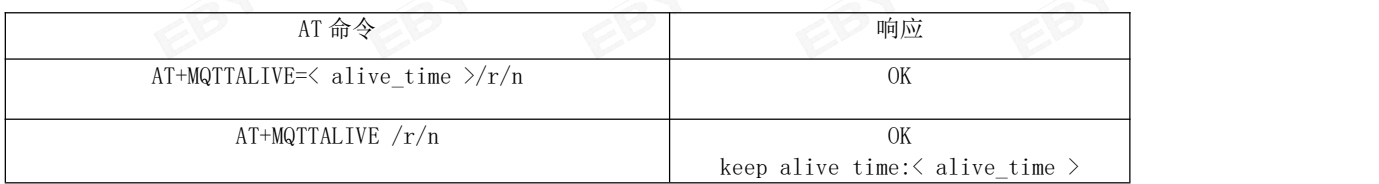

◆<alive\_time>: 和服务器保活的时间, 单位为秒, 数据范围为2个字节,默认为600秒(10分钟) 注:需要掉电保存时,输入AT+NRB指令会保存参数到flash中,同时自动重启生效

# <span id="page-17-0"></span>4.1 COAP 功能配置

#### <span id="page-17-1"></span>4.1.1 COAP 功能说明

◆首先AT+COAPADDR指令配置COAP服务器的地址和端口同时打开COAP功能, AT+NRB软复位重启生效;

◆其次, AT+PDUTYPE指令选择数据协议类型为COAP

◆其次, AT+ADDOPTION、AT+ADDTOKEN、AT+COAPMINUS指令添加或删除报文中的option或token;

◆最后, AT+COAPHEADER指令发送不带负载的报文; ATD\*98进入透传模下输入串口透传数据, 此时发送的数据是带负载的 COAP报文(串口透传数据为COAP报文的有效负载)。

#### <span id="page-17-2"></span>4.1.2 COAP 地址参数配置

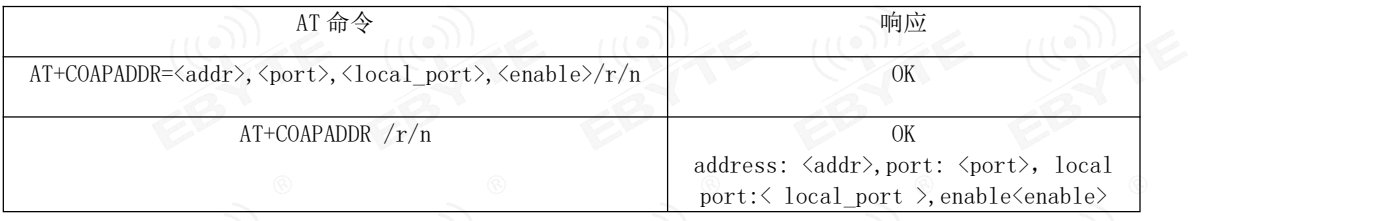

◆<addr>,支持IP地址或域名,最大字节长度50个字节

◆<port>,服务器的端口

◆<local\_port>,本地的端口

◆<enable>, COAP使能, 0表示关闭COAP功能, 1表示打开COAP功能

注:需要掉电保存时,输入AT+NRB指令会保存参数到flash中,同时自动重启生效

#### <span id="page-17-3"></span>4.1.3 COAP 报文中添加选项 option 的指令

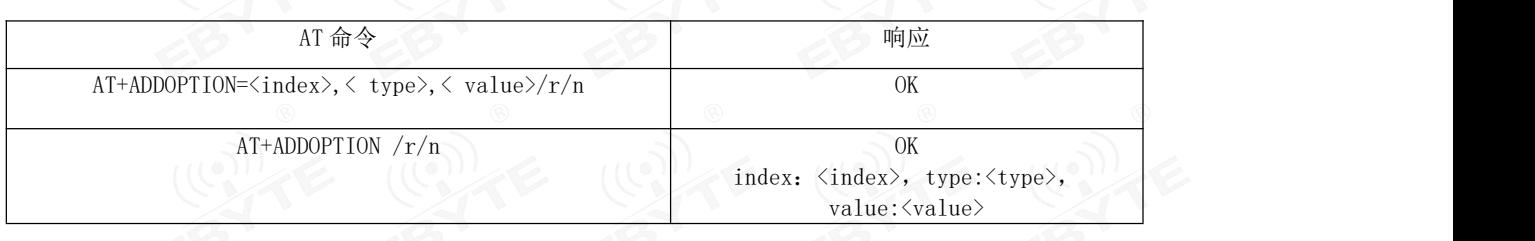

◆<index>,选项option的序列号,范围0到7,最大可以配置8个选项,存储空间为1024个字节。

◆<type>,选项option的编号,如下图所示:

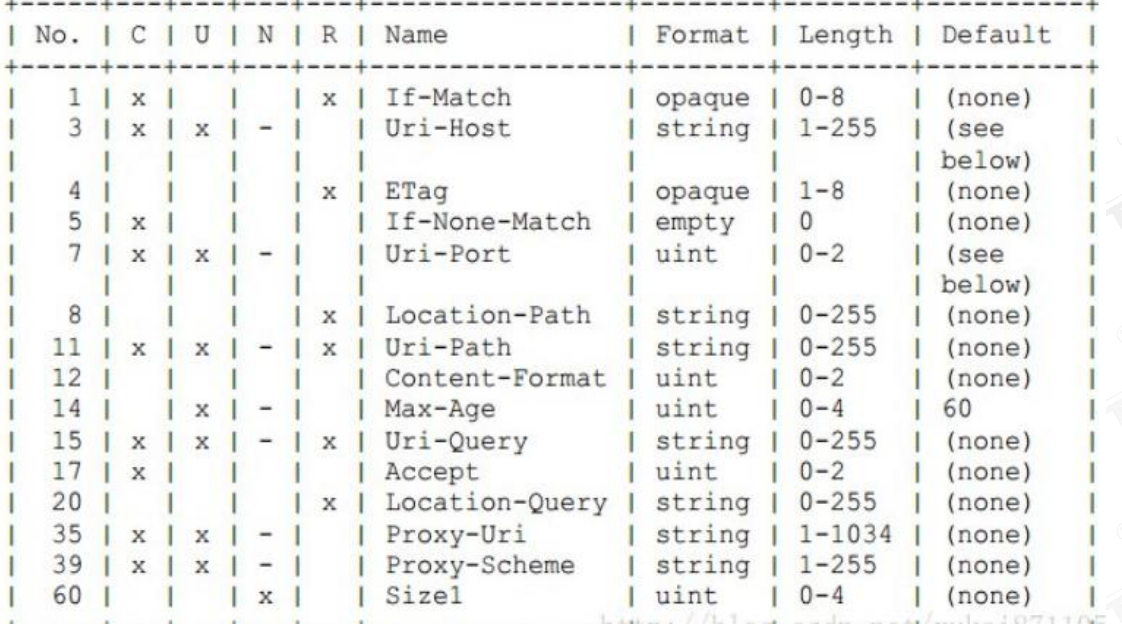

如type=11,表示option资源类型为Uri-Path。

◆<value>,选项的具体内容,如Uri-Path路径选项具体值为\temperature,

若value的数据类型是Uint则数据范围0-4294967295范围内则数据长度只支

持0-4个字节. (

可以配置多个选项,最大可以配置8个,例如下面依次输入指令:

AT+ADDOPTION=0,3, iot.eclipse.org

AT+ADDOPTION=1,7, 5683

AT+ADDOPTION=2,11,\temperature

AT+ADDOPTION读取指令返回

index: 0, type: 3, value: iot.eclipse.org

index: 1, type: 7, value: 5683

index: 2, type: 11, value: \temperature

#### <span id="page-18-0"></span>4.1.4 COAP 报文中添加 Token 的指令

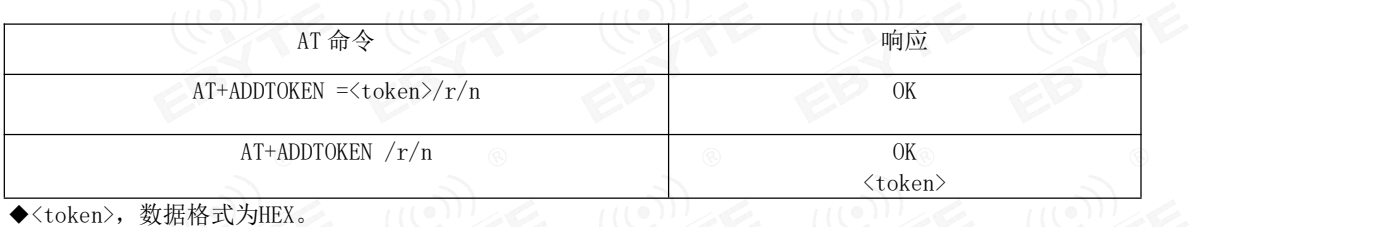

列如需要输入的参数为0x7A5B69EF

AT+ADDTOKEN=7A5B69EF

读取指令AT+ADDTOKEN

AT+ADDTOKEN

7A5B69EF

#### <span id="page-19-0"></span>4.1.5 去掉报文中 option 或 token 的指令

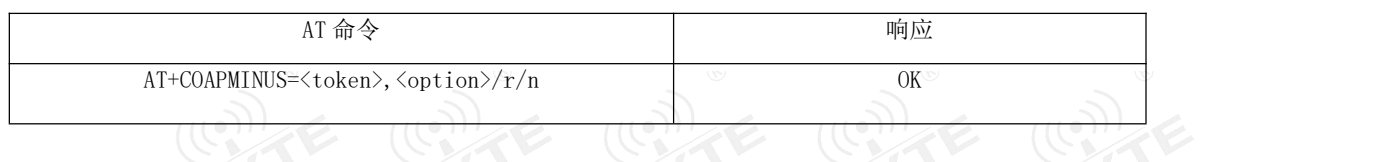

◆<token> =1,去掉报文中的token

◆<option>=1,去掉报文中的option

#### <span id="page-19-1"></span>4.1.6 COAP 不带负载报文的发送指令

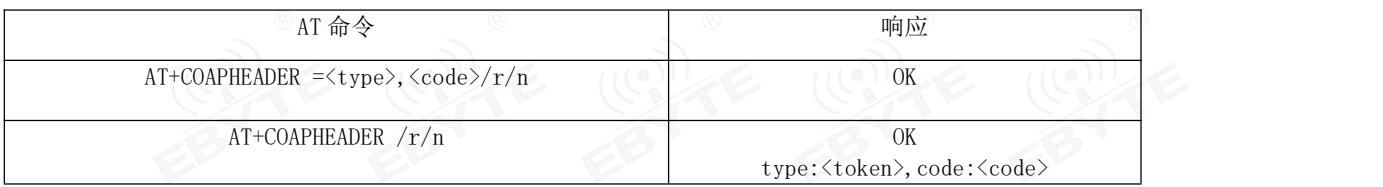

◆<type>,配置发送报文的类型。

Type=0, CON帧, 需要被确认的请求, 如果CON请求被发送, 那么对方必须做出响应。

Type=1, NON帧, 不需要被确认的请求, 如果NON请求被发送, 那么对方不必做出回应

Type=2, ACK帧, 应答消息, 接受到CON消息的响应。

Type=3,RST帧,复位消息,当接收者接受到的消息包含一个错误,接受者解析消息或者不再关心发送者发送的内容,那么 复位消息将会被发送。

◆<code>, 配置发送报文的功能码。

code =1,GET方法,用于获得某资源

code =2,POST方法,用于创建某资源

code =3,PUT方法,用于更新某资源

code =4,DELETE方法,用于删除某资源

比如,输入AT+COAPHEADER =0,1即可发送一帧COAP get报文, 报文包括固定的头可能有option或token。

#### <span id="page-19-2"></span>4.1.7 COAP 数据接收说明

◆串口打印接收的COAP数据帧的Head信息: response code:<code>,type:<type>,tid:<tid>以回车换行结束。

< code>,表示服务器响应的功能码;<type>,表示接收报文的类型;<tid>,表示接收报文的message id(十进制格式);

◆若接收报文中有token,则串口打印token:<token>以回车换行结束,<token>以HEX字符串的形式。

◆若接收报文中有option,则串口打印option type:<type>,value:<value>以回车换行结束。

◆若接收报文中有Payload,则串口打印Payload:<Payload>以回车换行结束。

# <span id="page-20-0"></span>第四章 重要说明

- 亿佰特保留对本说明书中所有内容的最终解释权及修改权。
- 由于随着产品的硬件及软件的不断改进,本说明书可能会有所更改,恕不另行告知,最终应以最新版的说明书为准。
- 使用本产品的用户需到官方网站关注产品动态,以便用户及时获取到本产品的最新信息。

# <span id="page-20-1"></span>修订历史

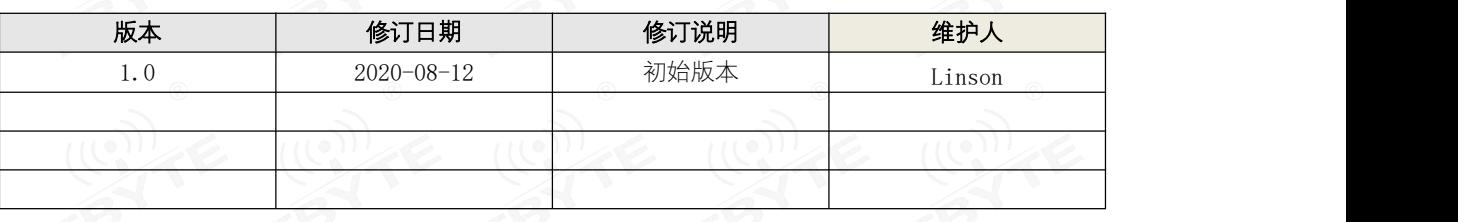

# <span id="page-20-2"></span>关于我们

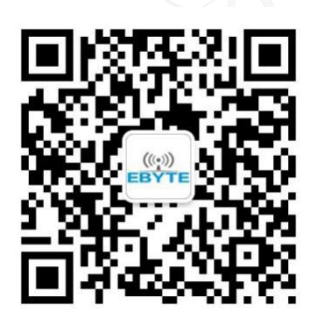

销售热线:4000-330-990 公司电话:028-61399028 技术支持: [support@cdebyte.com](mailto:support@cdebyte.com) 官方网站: [www.ebyte.com](http://www.ebyte.com) 公司地址:四川省成都市高新西区西区大道199号B5栋

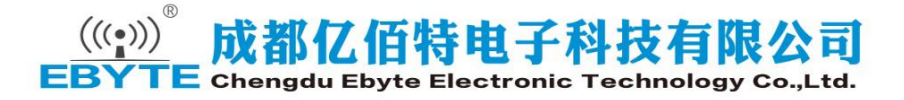